**LEONARDO VR**

**Виртуальный пациент**

**Симулятор РП.ВП**

**ПО ЭКСПЛУАТАЦИИ**

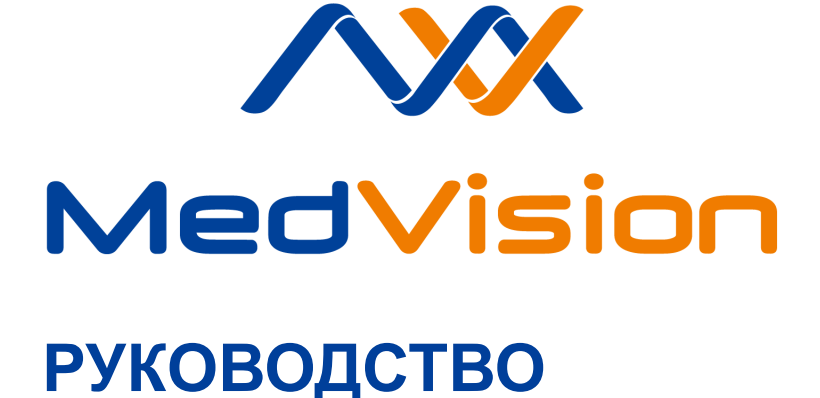

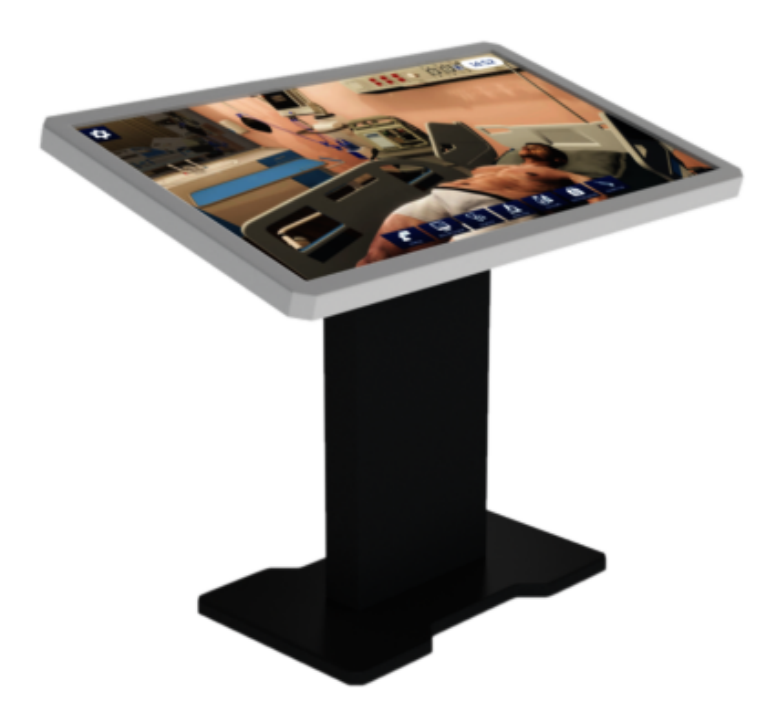

### СОДЕРЖАНИЕ

# **С[одержани](#page-21-0)[е](#page-19-0)**

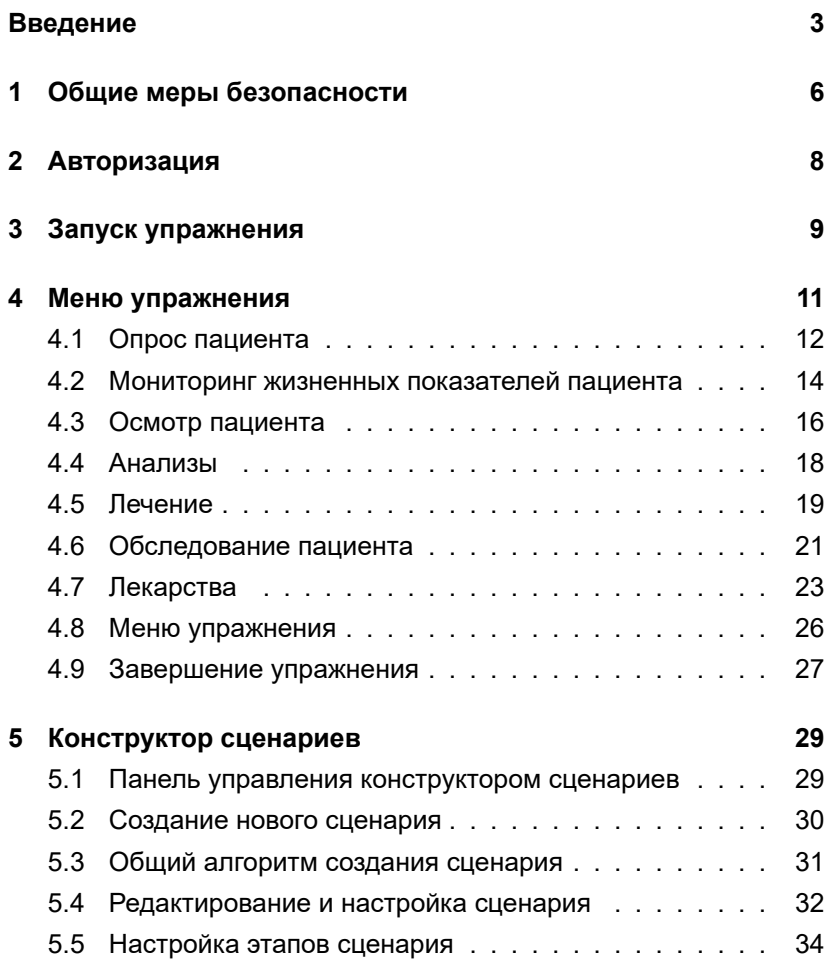

### СОДЕРЖАНИЕ

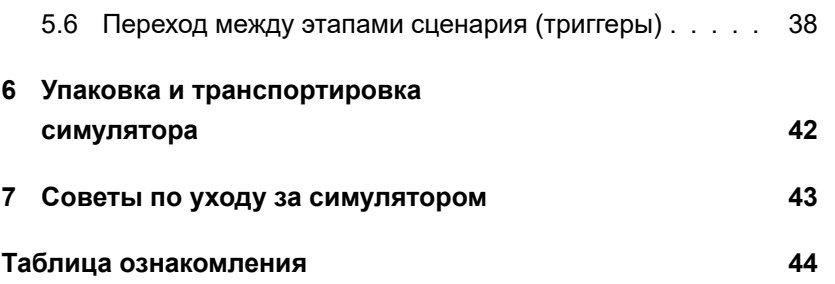

### **Введение**

**Виртуальный пациент** представляет собой большой интерактивный столэкран с изображением виртуального пациента.

Также на экране симулятора отображаются необходимые для диагностики физиологические параметры виртуального пациента, данные электрокардиографии, результаты назначенных лабораторных исследований и рентгеновские снимки. Симулятор позволяет в режиме реального времени отслеживать любые изменения в состоянии виртуального пациента, манипуляции, проводимые студентом, а также реакции пациента на проводимое лечение. По завершении упражнения на экран выводится оценка выполненных студентом действий по заданным критериям.

Симулятор содержит клинические сценарии различной степени сложности и относящиеся к различным разделам медицины (кардиология, эндокринология, травматология, неврология, акушерство и др.).

Благодаря виртуальному симулятору обучающиеся в значительной степени совершенствуют способность принятия клинических решений, в результате чего повышается уровень подготовки медицинских работников и снижается риск клинических ошибок.

#### **Отличительные характеристики**

- Высокая реалистичность на всех этапах обучения от диагностики до проводимого лечения;
- Возможность осмотра пациента со всех сторон благодаря функции перемещения камеры;
- Большое разнообразие виртуальных пациентов (женщины и мужчины);
- Реалистичное общение с пациентом, динамичные диалоги, быстрота реакции пациента;
- Возможность проведения визуального осмотра пациента (внешние проявления болевых ощущений, цианоз, желтушность, движения грудной клетки и др.);
- Возможность проведения физиологического осмотра пациента (аускультация звуков сердца и легких, измерение температуры тела, проверка реакции зрачков на свет и др.);
- Мониторинг параметров жизнедеятельности пациента в режиме реального времени;
- Возможность проведения лабораторных анализов, необходимых для постановки диагноза (анализ мочи, анализ крови, биохимия и др.);
- Возможность проведения электрокардиограммы;
- Использование различных методов медицинской визуализации (КТ-снимки, ангиография, рентгенография, УЗИ, ЭхоКГ, эндоскопия и др.);
- Удобство назначения лекарственных средств (все лекарства разделены по категориям, дозировке и способу применения);
- Большой выбор лекарственных средств (антибиотики, бронхолитики, витамины и многое др.);
- Возможность проведения различного рода вмешательств (дефибрилляция, компрессия грудной клетки, кислородная терапия и др.) ;
- Встроенная функция дебрифинга: фиксирование всех выполняемых действий и оценка работы студента.

## **1 Общие меры безопасности**

Перед началом занятий внимательно осмотрите симулятор и сетевой шнур на предмет разрывов, трещин, опаленных участков и т.д. При обнаружении каких-либо повреждений следует отложить работу до их устранения.

В случае появления запаха гари, возникновения дыма или искр, немедленно прекратите работу с симулятором и сообщите об этом лицу, ответственному за безопасное производство работ.

#### **ЗАПРЕЩАЕТСЯ:**

- Проливать жидкости на симулятор;
- Устанавливать симулятор на влажной поверхности;
- Протирать симулятор мокрой тряпкой;
- Самостоятельно разбирать симулятор;
- Прыгать или резко наступать на двухклавишную педаль;
- Подвергать тренажер длительному высокотемпературному (выше 40 °C) воздействию;
- Устанавливать симулятор на неровную, наклонную, скользкую или непрочную поверхность;
- В случае неиспользования симулятора, оставлять его во включенном состоянии.

### 1 ОБЩИЕ МЕРЫ БЕЗОПАСНОСТИ

На корпусе тренажера приведены следующие обозначения:

- «Опасность поражения электрическим током» (Рис. 1.1);
- «Заземление» (Рис. 1.2)

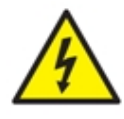

Рис. 1.1 Опасность поражения электрическим током

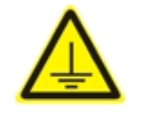

Рис. 1.2 Заземление

**ВНИМАНИЕ:** В рабочем помещении, где будет располагаться симулятор, не должно возникать условий для конденсации влаги на электронных и механических узлах изделия.

Следите, чтобы шнуры тренажера не располагались в проходах и не создавали опасности при передвижении во время и после проведения занятий.

Не пытайтесь использовать имитаторы лапароскопических инструментов для проникновения в полости человеческого тела.

**Инструменты из набора тренажера являются имитаторами и не могут быть использованы в реальных операциях.**

### 2 АВТОРИЗАЦИЯ

# **2 Авторизация**

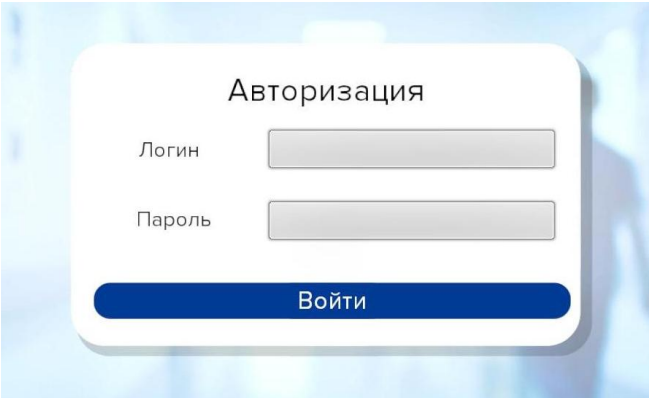

Рис. 2.1 Окно авторизации

Меню авторизации (Рис. 2.1) откроется сразу после запуска программы. Чтобы авторизоваться и перейти к основному меню программы, введите свой логин в поле **«Логин»**, а пароль в поле **«Пароль»** и нажмите кнопку **«Войти»**.

# **3 Запуск упражнения**

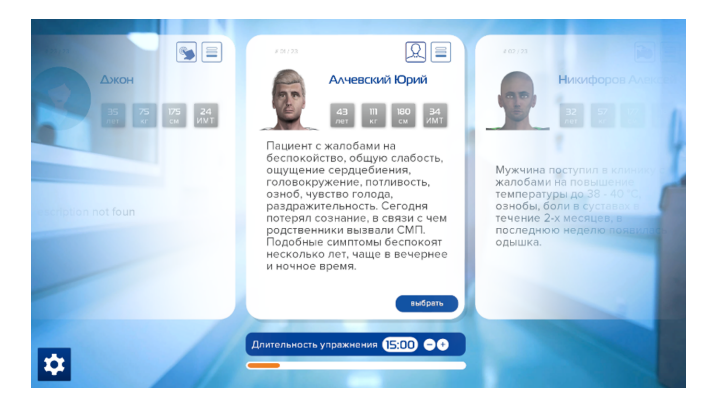

Рис. 3.1 Меню выбора упражнений

В основном меню программы представлены все доступные для использования сценарии.

В окне сценария указана следующая информация:

- Имя пациента;
- Возраст пациента;
- Вес пациента;
- Рост пациента;
- Индекс массы тела пациента;

#### 3 ЗАПУСК УПРАЖНЕНИЯ

• Краткое описание клинического случая.

Чтобы запустить тот или иной сценарий, выберите требуемый сценарий и нажмите кнопку **«Выбрать»** в правом нижнем углу окна.

Также предусмотрена возможность **регулирования длительности упражнения**, для этого воспользуйтесь панелью в нижней части экрана (Рис. 3.1).

### **4 Меню упражнения**

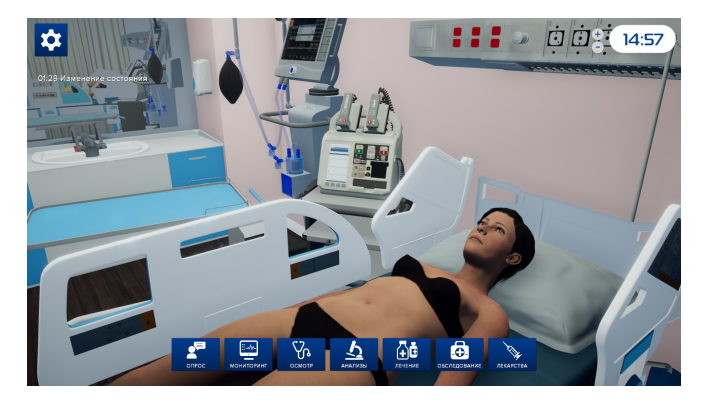

Рис. 4.1 Меню запущенного упражнения

В нижней части экрана расположены кнопки разделов действий, доступных для выполнения:

- Опрос;
- Мониторинг;
- Осмотр;
- Анализы;
- Лечение;
- Обследование;
- Лекарства.

### **4.1 Опрос пациента**

Для того чтобы провести опрос пациента, нажмите кнопку **«Опрос»** в нижней части экрана (Рис. 4.2).

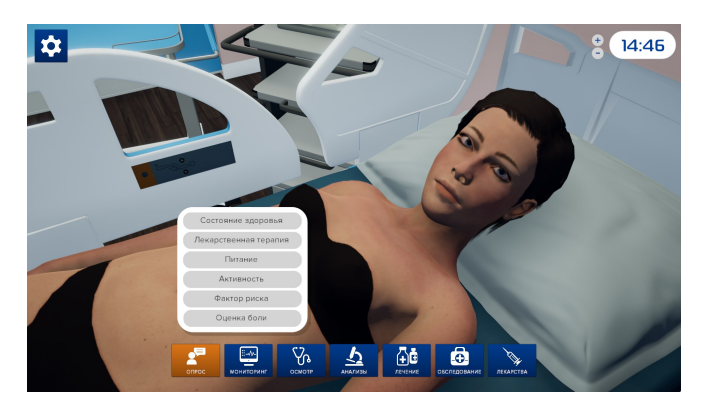

Рис. 4.2 Опрос пациента

После нажатия кнопки «Опрос» откроется список доступных тем для опроса (Рис. 4.2):

- Состояние здоровья;
- Лекарственная терапия;
- Питание;
- Активность;
- Фактор риска;
- Оценка боли.

При выборе темы опроса становится доступным список вопросов (Рис. 4.3) по выбранной теме. После выбора конкретного вопроса из списка на экране появится ответ пациента.

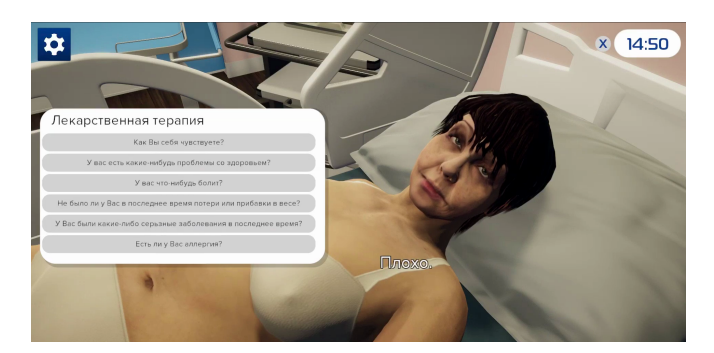

Рис. 4.3 Список вопросов

#### **4.2 Мониторинг жизненных показателей пациента**

Для мониторинга жизненных показателей нажмите кнопку **«Мониторинг»** в нижней части экрана (Рис. 4.4).

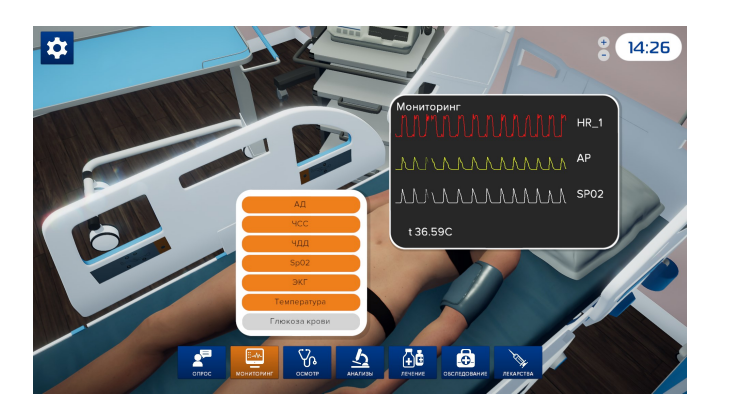

Рис. 4.4 Мониторинг жизненных показателей

После нажатия кнопки «Мониторинг» откроется список доступных для отслеживания жизненных показателей (Рис. 4.4):

- АД;
- ЧСС;
- ЧДД;
- SpO2;
- ЭКГ;
- Температура;

• Глюкоза крови.

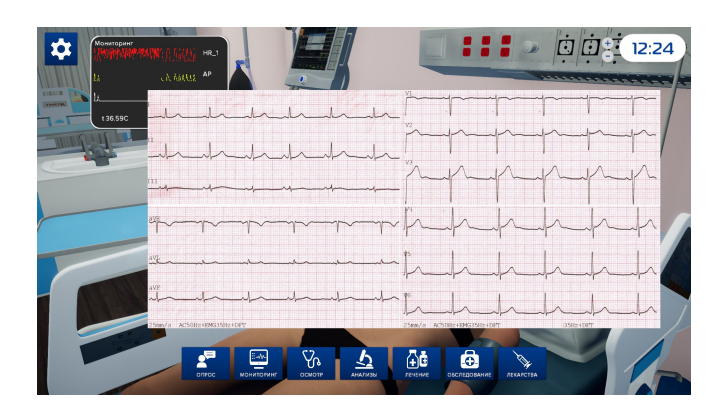

Рис. 4.5 Мониторинг жизненных показателей

После выбора жизненных показателей из списка на экране появится окно с требуемыми показателями (Рис. 4.5). Выбранные для отслеживания жизненные показатели выделяются оранжевым цветом (Рис. 4.4).

### <span id="page-19-1"></span><span id="page-19-0"></span>**4.3 Осмотр пациента**

Для того чтобы провести осмотр пациента, нажмите кнопку **«Осмотр»** в нижней части э[кран](#page-19-1)а (Рис. 4.6).

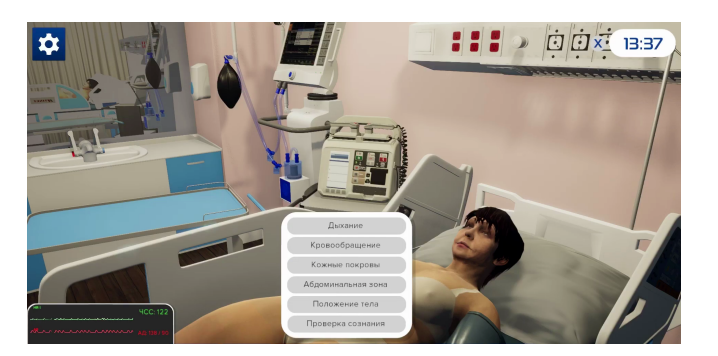

Рис. 4.6 Осмотр пациента

После нажатия кнопки «Осмотр» откроется список доступных для осмотра областей (Рис. 4.6):

- Дыхание:
	- **–** Аускультация легких;
	- **–** Пальпация грудной клетки;
	- **–** Перкуссия грудной клетки;
	- **–** Оценка дыхательных путей.
- Кровообращение:
	- **–** Пальпация пульса;
- **–** Аускультация сердца;
- **–** Наполнение капилляров.
- Кожные покровы:
	- **–** Обнаружен цианоз на лице / руках / туловище / ногах;
	- **–** Обнаружена желтушность на лице / руках / туловище / ногах;
	- **–** Обнаружена сыпь на лице / руках / туловище / ногах.
- Абдоминальная зона:
	- **–** Пальпация живота;
	- **–** Аускультация кишечника.
- Положение тела:
	- **–** Под углом 45º;
	- **–** Под углом 60º;
	- **–** На бок;
	- **–** Под углом 0º.
- Проверка сознания:
	- **–** Реакция зрачков на свет.

### <span id="page-21-0"></span>**4.4 Анализы**

Для того чтобы провести необходимые анализы, нажмите кнопку **«Анализы»** в нижней части экрана (Рис. 4.7).

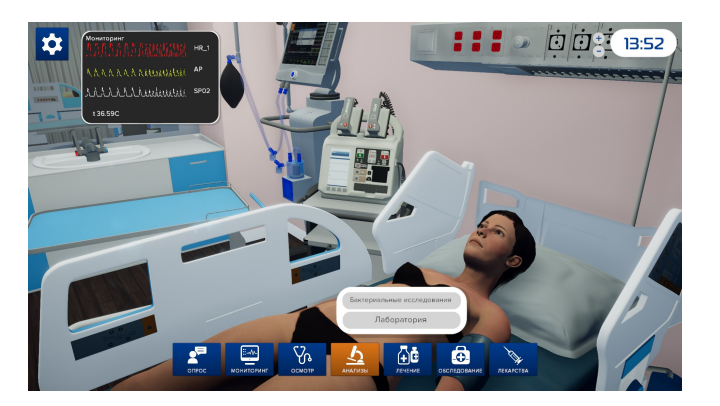

Рис. 4.7 Анализы

После нажатия кнопки «Анализы» откроется список разделов доступных для проведения анализов (Рис. 4.7):

- Бактериальные исследования:
	- **–** Посев мочи;
	- **–** Гемокультура;
	- **–** Анализ мокроты.
- Лаборатория:
	- **–** Анализ мочи;

- **–** Биохими[ческ](#page-22-0)ий анализ крови;
- <span id="page-22-0"></span>**–** Газы артериальной крови;
- **–** Кардиомаркеры;
- **–** Коагуляционная проба;
- **–** Липидный профиль;
- **–** Общий анализ крови;
- **–** Уровень глюкозы в крови.

Результаты выбранных анализов появятся на экране.

### **4.5 Лечение**

Для проведения лечения нажмите кнопку **«Лечение»** в нижней части экрана (Рис. 4.8).

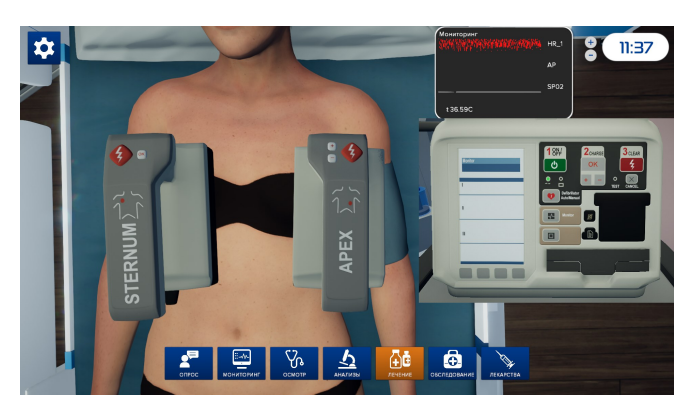

Рис. 4.8 Проведение лечения (дефибрилляция)

После нажатия кнопки «Лечение» откроется список доступных способов лечения (Рис. 4.8):

- Катетеризация:
	- **–** Катетеризация мочевого пузыря;
	- **–** Внутривенный периферический катетер;
	- **–** Центральный венозный катетер.
- Дефибрилляция:
	- **–** Двухфазный дефибриллятор.
- Сердечно-легочная терапия;
- Кислородная терапия;
- Инфузионная терапия.

Средства для проведения выбранного способа лечения появятся на экране.

### <span id="page-24-0"></span>**4.6 Обследование пациента**

Для проведения обследования пациента нажмите кнопку **«Обследование»** в нижней части экрана (Рис. 4.9).

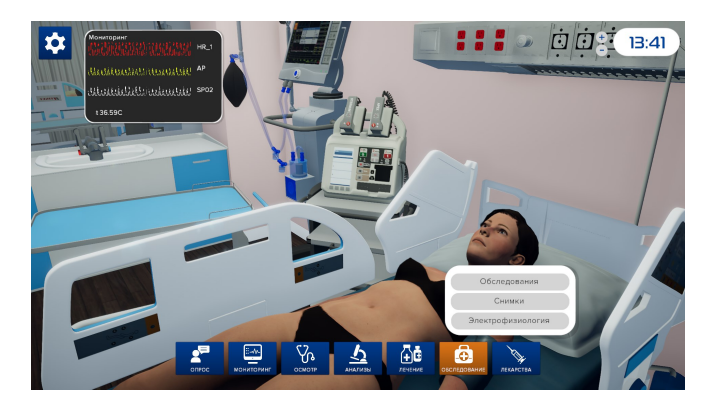

Рис. 4.9 Проведение обследования

После нажатия кнопки «Обследование» откроется список доступных методов обследования (Рис. 4.9):

- Обследования:
	- **–** Шкала инсульта NIHSS;
	- **–** Шкала комы Глазго.
- Снимки:
	- **–** Компьютерная томография брюшной полости;
	- **–** Компьютерная томография нижних конечностей;

- **–** Компьютерная томография головы;
- **–** Компьютерная томография органов малого таза;
- **–** Компьютерная томография грудной клетки;
- **–** Рентгенография брюшной полости;
- **–** Рентгенография грудной клетки;
- **–** Рентгенография малого таза в ПЗП;
- **–** Рентгенография шейного отдела позвоночника;
- **–** Транскраниальная допплерография;
- **–** Трансторакальная эхокардиография;
- **–** Трансэзофагеальная эхокардиография;
- **–** УЗИ органов брюшной полости;
- **–** УЗИ сосудов нижних конечностей;
- **–** Каротидная допплерография;
- **–** Колоноскопия;
- **–** Коронарная ангиография;
- **–** Эндоскопия верхнего отдела ЖКТ.
- Электрофизиология;
	- **–** ЭКГ в 12 отведениях.

Результаты выбранных методов обследования появятся на экране.

### **4.7 Лекарства**

Для выбора лекарственных средств нажмите кнопку **«Лекарства»** в нижней части экрана (Рис. 4.10).

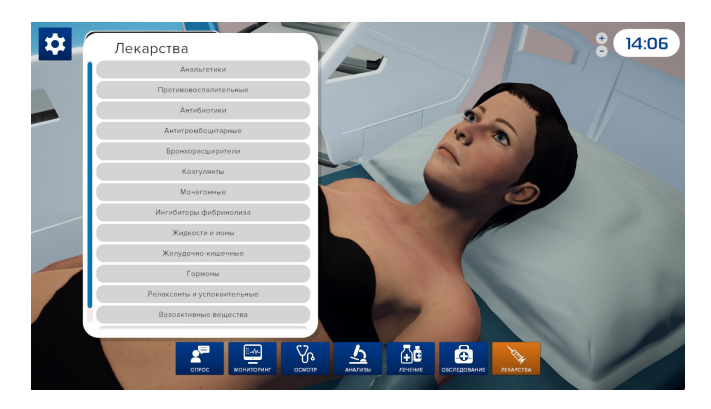

Рис. 4.10 Назначение лекарств

После нажатия кнопки «Лекарства» откроется список категорий доступных лекарств (Рис. 4.10):

- Анальгетики;
- Антиагреганты и антикоагулянты;
- Антиаритмические;
- Антибиотики;
- Антигипоксанты;
- Антигистаминные
- Антидоты
- Бронхолитики;
- Витамины;
- Гипнотики;
- Гормоны;
- Желудочно-кишечные;
- Заменители плазмы и других компонентов крови;
- Коагулянты;
- Миорелаксанты;
- Мочегонные;
- Наркозные средства;
- Нейролептики;
- Ноотропы;
- Противоэпилептические средства;
- Сердечно-сосудистые;
- Спазмолитики;
- Стероиды;
- Фибринолитики;

• Электролиты.

После выбора категории откроется список доступных лекарств данной категории и меню для выбора дозировки и времени введения лекарственного средства (Рис. 4.11).

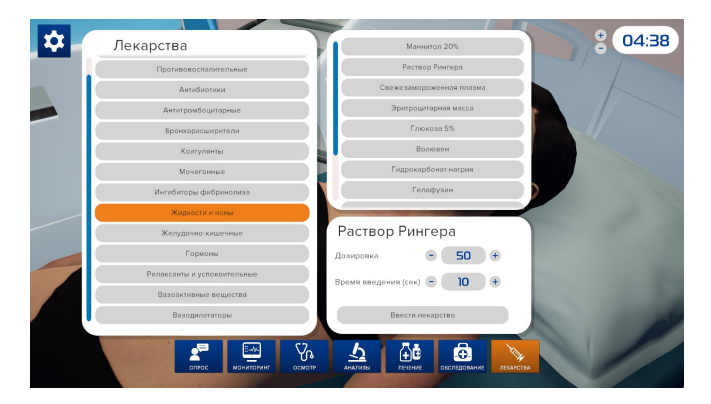

Рис. 4.11 Назначение лекарств

### <span id="page-29-0"></span>**4.8 Меню упражнения**

Для того чтобы открыть меню упражнения, нажмите кнопку в левом верхнем углу экрана.

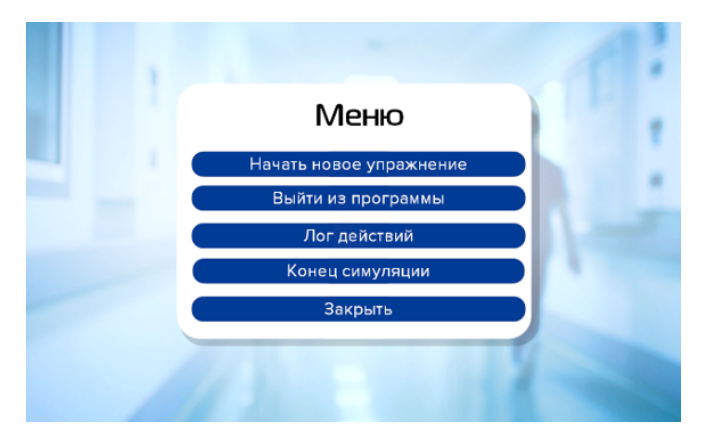

Рис. 4.12 Меню упражнения

Меню упражнения содержит следующие пункты:

- **Начать новое упражнение** выход в меню выбора упражнений;
- **Выйти из программы** закрыть программу;
- **Лог действий** открыть список выполненных действий;
- **Конец симуляции** завершить выполнение упражнения;
- **Закрыть** закрыть меню и вернуться к выполнению упражнения.

### <span id="page-30-0"></span>**4.9 Завершение упражнения**

Для завершения упражнения дождитесь окончания установленного времени выполнения упражнения или нажмите кнопку **в левом верхнем углу экрана и в появившемся списке** выберите пункт «Конец симуляции». Упражнение завершится автоматически при условии правильного выполнения всех необходимых действий.

После завершения упражнения вам потребуется выбрать верный диагноз пациента (Рис. 4.13).

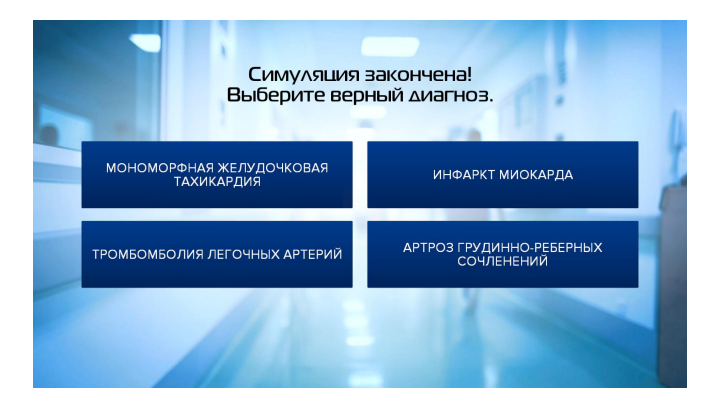

Рис. 4.13 Выбор диагноза

После постановки диагноза на экране отобразится статистика выполнения упражнения (Рис. 4.14).

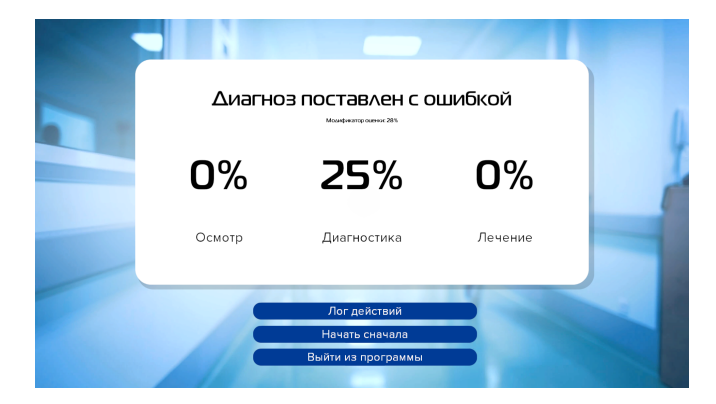

Рис. 4.14 Статистика выполнения упражнения

# <span id="page-32-0"></span>**5 Конструктор сценариев**

**Конструктор сценариев** предназначен для создания новых учебных сценариев или внесения изменений в уже существующие. Чтобы **начать работу**, запустите программу «Конструктор сценариев».

### <span id="page-32-1"></span>**5.1 Панель управления конструктором сценариев**

Панель управления располагается в верхней части окна. Доступны следующие элементы:

- **Создать** создать новый сценарий;
- **Открыть** открыть уже существующий сценарий;
- **Сохранить** сохранить внесенные изменения;
- **Сохранить как** сохранить внесенные изменения как новый сценарий, ни при каких обстоятельствах не сохранять изменения с помощью этих кнопок как уже имеющийся, это может повлечь за собой некорректную работу сценария;
- **Библиотека событий** открывает библиотеку событий, доступных для добавления в сценарий;
- **Информация о сценарии** открывает/закрывает поле с общей информацией о сценарии (в правой части окна);

• **Конфигурация** — отображает информацию о текущей версии ПО и позволяет изменить язык интерфейса.

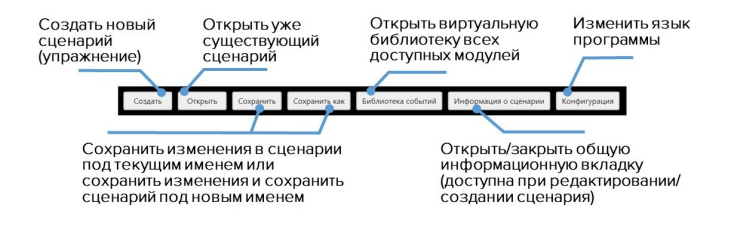

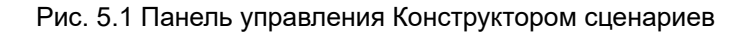

Чтобы закрыть Конструктор сценариев нажмите значок правом верхнем углу.

### <span id="page-33-0"></span>**5.2 Создание нового сценария**

Чтобы создать новый учебный сценарий, нажмите кнопку **«Создать»**. В открывшемся диалоговом окне введите название нового сценария, выберите тип сценария, введите название группы, к которой будет относиться создаваемый сценарий, и выберите тип пациента. Нажмите **«OK»**, чтобы подтвердить свое действие.

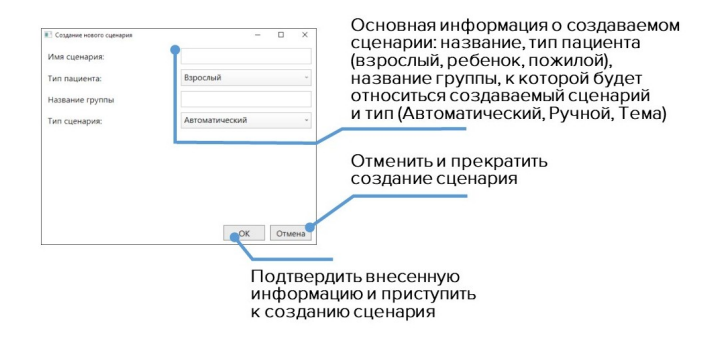

Рис. 5.2 Меню создания сценария

После этого откроется основное рабочее меню конструктора.

### <span id="page-34-0"></span>**5.3 Общий алгоритм создания сценария**

Общий алгоритм по созданию или редактированию сценария приведен ниже:

- 1. Запустите программу «Конструктор сценариев»;
- 2. Нажмите кнопку «Создать» или «Открыть»;
- 3. Для нового сценария: введите имя сценария, выберите пациента, группу и тип сценария;
- 4. Заполните раздел общей информации о сценарии;
- 5. Задайте параметры начального состояния пациента (первый этап сценария);

- 6. Добавьте и настройте необходимое количество состояний пациента (этапов сценария);
- 7. При необходимости добавьте и настройте триггеры перехода между состояниями;
- 8. Нажмите «Сохранить», если вы корректировали существующий сценарий или «Сохранить как», если создали новый.

### <span id="page-35-0"></span>**5.4 Редактирование и настройка сценария**

Чтобы приступить к редактированию, настройке или добавлению информации, необходимо нажать кнопку следовать указаниям на экране.

#### <span id="page-35-1"></span>**Общие характеристики приведены ниже:**

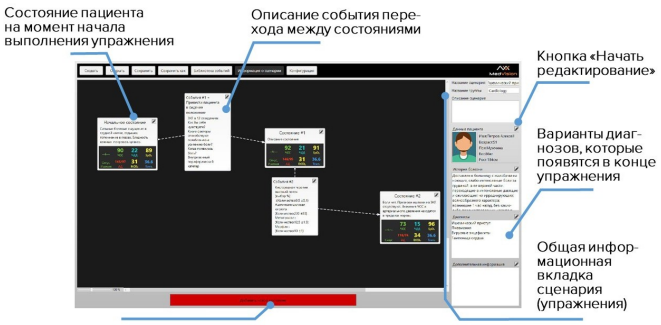

Создать новое состояние пациента

Рис. 5.3 Общее меню настройки

При нажатии кнопки **«Информация о сценарии»** на панели управления в верхней части окна появится поле с **общей информацией о сценарии** — его кратким описанием, данными пациента, историей болезни, основными целями обучения и т. д.

Там же будут отображены соединения между ними и триггеры (условия перехода). Внизу располагается кнопка **«Добавить новое состояние»**, при нажатии на которую программа создаст новое состояние пациента.

Общая информация о сценарии (Рис. 5.3) содержит:

- **Название сценария** отображает и позволяет изменить текущее название созданного/редактируемого сценария;
- **Описание сценария** содержит небольшое текстовое описание сценария, которое позже отображается в главном меню после выбора сценария. Чтобы добавить/удалить/изменить описание, выберите поле под надписью «Описание сценария»;
- **Данные пациента** содержит основную информацию о пациенте: фотография (опционально), имя, возраст, пол, вес и рост.

Данные пациента могут быть изменены: для этого нажмите кнопку , расположенную рядом с надписью **«Данные пациента»** и внесите изменения в открывшемся диалоговом окне. Чтобы сменить изображение пациента, в том же диалоговом окне нажмите «Выбрать изображение» и выберите

фотографию/изображение из корневой папки. Нажмите **«OK»**, чтобы сохранить изменения.

- **История болезни** содержит описание истории болезни пациента для данного конкретного сценария. Чтобы добавить, удалить или изменить текст, нажмите квадратную кнопку, расположенную рядом с полем «История болезни» и введите текст в открывшемся окне;
- <span id="page-37-0"></span>• **Диагнозы** — отображает список диагнозов, из которых по завершении упражнения студенту необходимо будет выбрать правильный вариант. Чтобы изменить варианты диагнозов, нажмите квадратную кнопку, расположенную рядом с надписью «Диагноз[ы» и](#page-35-1) внесите изменения в открывшемся диалоговом окне. Нажмите «OK», чтобы сохранить изменения. Чтобы выбрать вариант, который будет являться правильным, необходимо в чек боксе у этого ответа проставить выбор;
- **Дополнительная информация** содержит информацию о дополнительных материалах инструктора, которые могут быть добавлены в сценарий.

### **5.5 Настройка этапов сценария**

Первый этап (исходное состояние) создается автоматически, чтобы добавить новые состояния, необходимо нажать кнопку **«Добавить новое состояние»** (Рис. 5.3).

Чтобы настроить/отредактировать этап, нажмите кнопку расположенную в правом верхнем углу. В меню (Рис. 5.4) доступны следующие элементы:

- **Наименование состояния** данное по умолчанию название состояния пациента;
- **Краткое описание** краткое описание редактируемого состояния пациента;
- **Жизненно важные показатели** информация о жизненно важных показателях пациента, данные которых отображаются на прикроватном мониторе. Чтобы изменить те или иные п[оказ](#page-40-0)атели, выберите их из общего поля и следуйте инструкциям в открывшемся диалоговом окне;
- **Меню состояний пациента** выберите одну из пиктограмм, расположенных вокруг «тела пациента» и в открывшемся диалоговом окне внесите требуемые изменения. Все действия будут отображены в поле справа;
- **Ответы на вопросы** поле для редактирования вопросов пациенту и его ответов. Чтобы добавить вопрос, нажмите кнопку «+» справа от надписи «Ответы на вопросы». Чтобы удалить вопрос, отметьте его галочкой и нажмите кнопку «–». Чтобы выбрать требуемый вопрос из ниспадающего списка, нажмите значок стрелочки В поле под словом «Вопрос» (Рис. 5.5). Ответ пациента необходимо ввести вручную в поле «Текст ответа»;

• **Следующее состояние** — выбор следующего (после текущего) состояния.

При выборе **следующего состояния** становятся доступны следующие элементы:

- **Время перехода в следующее состояние** временной промежуток между текущим и прошлым состояниями;
- **Кривая перехода** режим перехода от текущего состояния к следующему. Доступны два режима: резкий и линейный.

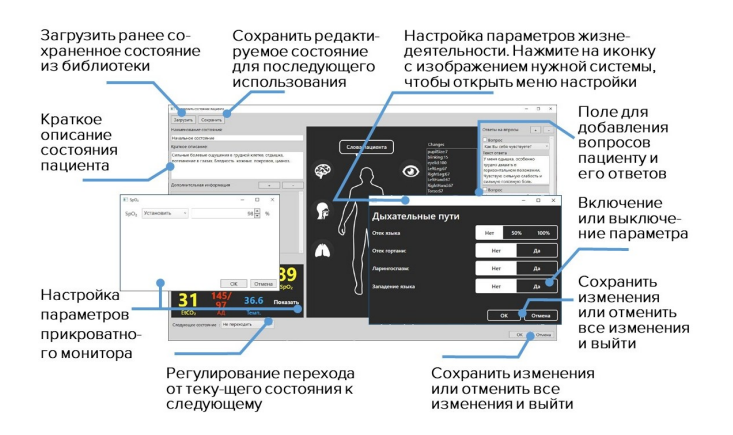

Рис. 5.4 Настройка состояния пациента

<span id="page-40-0"></span>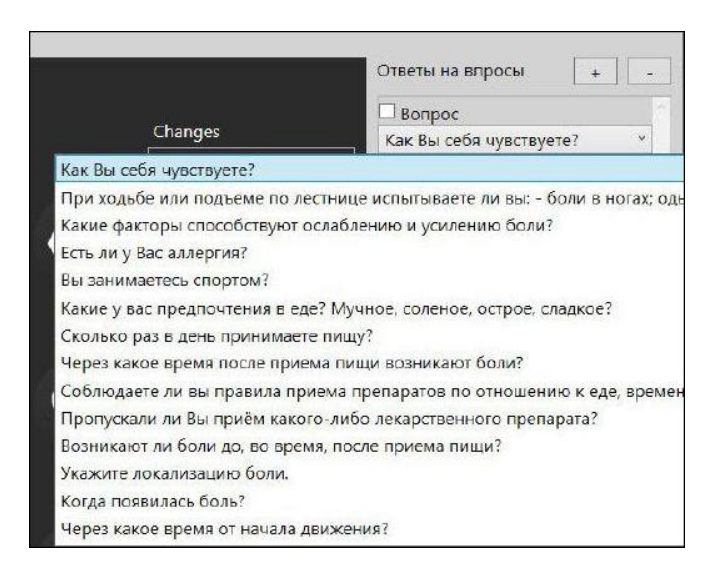

Рис. 5.5 Выбор вопроса

Нажмите кнопку **«ОК»**, чтобы закончить работу с настройкой этапа, нажмите кнопку **«Отмена»**, чтобы сбросить внесенные изменения. Чтобы сохранить созданный этап для использования в других сценариях, нажмите кнопку **«Сохранить»**, в диалоговом окне введите имя файла, выберите папку для хранения и подтвердите свое действие. После этого созданный этап будет доступен для загрузки в программе, для этого выберите любой из этапов, откройте меню редактирования, нажмите кнопку , расположенную в правом верхнем углу и в новом меню нажмите кнопку **«Загрузить»**.

#### **5.6 Переход между этапами сценария (триггеры)**

Для определения последовательности этапов сценария можно воспользоваться кнопкой **«Добавить новое состояние»** (см.раздел «Настройка этапов сценария») или определить **триггер** — условие перехода.

Чтобы **создать триггер**, выберите первое событие и, не отпуская кнопки мыши, проведите линию ко второму (требуемому) событию (Рис. 5.6). Для настройки триггера нажмите значок  $\mathbb{Z}$ , расположенный в правом верхнем углу.

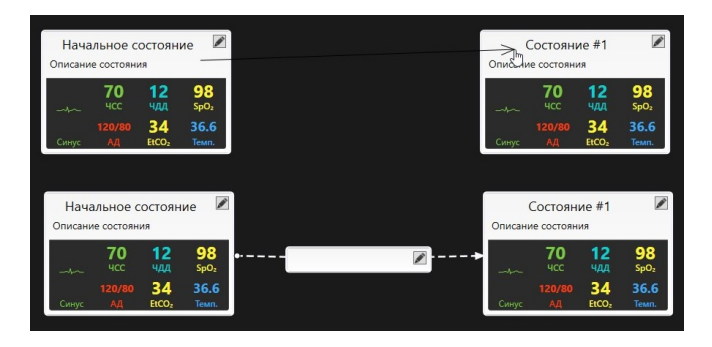

Рис. 5.6 Создание триггера между состояниями пациента

Чтобы добавить событие, необходимое для активации перехода между этапами сценария, сначала нажмите кнопку **«Добавить»**, затем выберите событие из библиотеки событий. После этого откроется библиотека с общим списком доступных событий (Рис. 5.7).

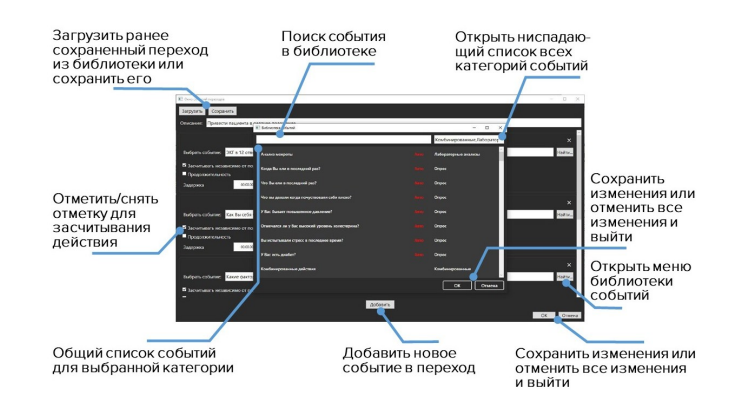

Рис. 5.7 Настройка перехода между состояниями пациента

Общий список можно сузить, выбрав одну или несколько категорий. Для этого откройте ниспадающее меню (правый верхний угол) и отметьте галочкой нужные разделы. Выберите искомое событие из списка и нажмите кнопку **«ОК»**. Нажмите **«Отмена»**, чтобы сбросить изменения.

Чтобы провести поиск события по названию (имени), введите название (имя) требуемого события в поле, расположенном рядом с ниспадающим меню категорий, и выберите требуемое событие среди результатов поиска.

Один триггер может содержать несколько событий (последовательность). Последующие (после первого) события добавляются в последовательность аналогично первому (сначала нажмите кнопку «Добавить», затем выберите событие из списка). После того, как событие или последовательность

событий определены, нажмите кнопку **«OK»**, чтобы завершить создание триггера.

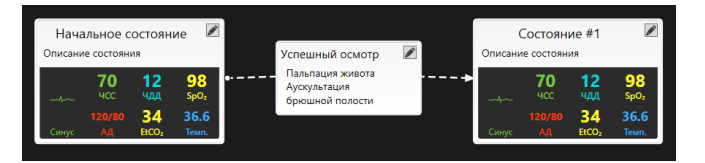

Рис. 5.8 Несколько действий для одного триггера

**ВНИМАНИЕ:** если триггер определен несколькими событиями (Рис. 5.8), каждое из них должно быть успешно выполнено для активации триггера и перехода сценария к следующему этапу.

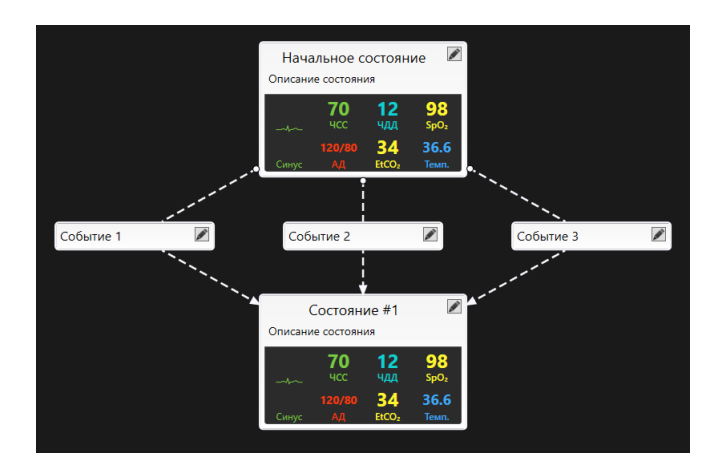

Рис. 5.9 Различные триггеры для одного события

Кроме триггера с последовательностью событий (где выполнение каждого события является обязательным) можно также создать несколько триггеров с одиночными событиями (Рис. 5.9). В таком случае выполнение любого из событий приведет к активации соответствующего триггера и переходу между этапами.

# **6 Упаковка и транспортировка симулятора**

**В качестве общей рекомендации — для транспортировки и сборки симулятора следует привлечь квалифицированных специалистов.**

Для транспортировки симулятора в соответствии с основными требованиями безопасности, необходимо:

– Отсоединить и аккуратно сложить провода, избегая перегибов и скручиваний;

– Обернуть виртуальный симулятор стретч-плёнкой;

– Обернуть пульт и диски воздушно-пузырьковой пленкой.

При упаковке необходимо заполнить пустое пространство между приборами воздушно-пузырьковой пленкой или картоном. чтобы избежать повреждений и поломок из-за тряски или ударов во время транспортировки.

## **7 Советы по уходу за симулятором**

– Для ухода за поверхностью экрана и корпусом используйте мягкую сухую ткань (микрофибру). Не используйте какие - либо химические вещества, такие как воск, бензол, спирт, разбавители, инсектициды освежители воздуха, смазочные или моющие вещества. это может привести к повреждению дисплея.

– Не забывайте проводить регулярную влажную и сухую уборку помещения, в котором располагается симулятор.

– При работе в помещении с включенным отоплением, следите, чтобы симулятор не был размещен в непосредственной близости от работающего радиатора.

– В случаях длительного неиспользования симулятора, отключайте его от источника питания.

**ВНИМАНИЕ:** во избежание возгорания никогда не располагайте свечи или другие источники открытого огня рядом с виртуальным симулятором.

# **Таблица ознакомления**

C руководством ознакомлен:

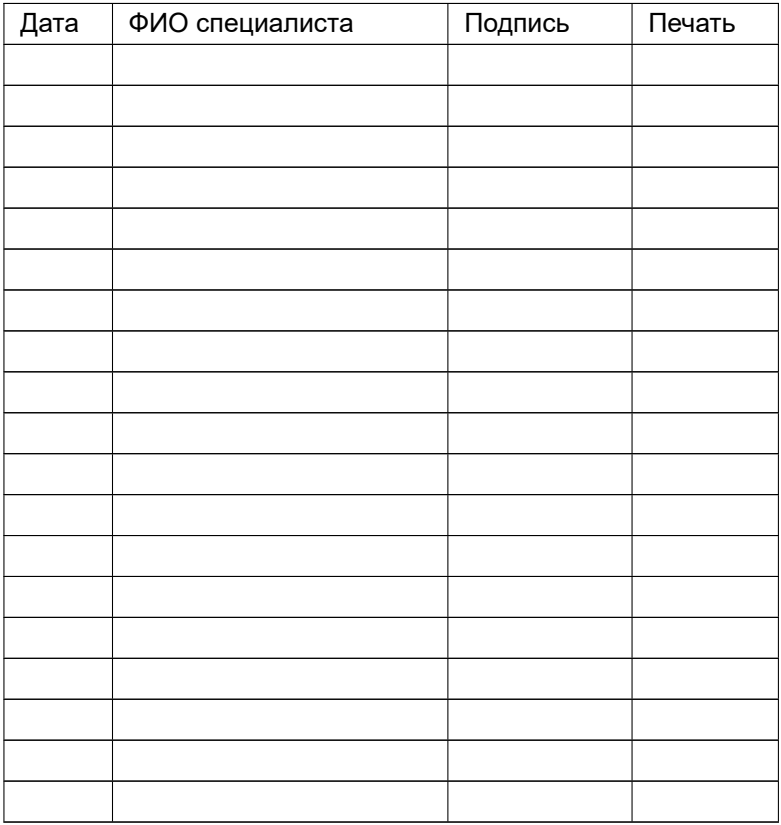